# HOW TO IMPLEMENT USER DEFAULT SETTINGS - AGENT

[1.0]

**CRIMSEN** 

[11/11/2021]

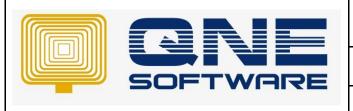

Product: QNE Optimum Version: 1.00

Doc No : 1 Page No: 1/15

| REV. No | Nature of Change | Prepared By  | Prepared Date | Reviewed & Approved by |
|---------|------------------|--------------|---------------|------------------------|
| 1.0     | Creation         | Crimsen Than | 11/11/2021    |                        |
|         |                  |              |               |                        |
|         |                  |              |               |                        |
|         |                  |              |               |                        |
|         |                  |              |               |                        |
|         |                  |              |               |                        |
|         |                  |              |               |                        |
|         |                  |              |               |                        |
|         |                  |              |               |                        |
|         |                  |              |               |                        |
|         |                  |              |               |                        |
|         |                  |              |               |                        |
|         |                  |              |               |                        |

**Amendment Record** 

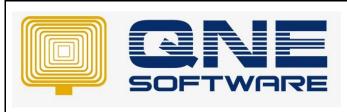

| QNE TIPS              |               |
|-----------------------|---------------|
| Product : QNE Optimum | Version: 1.00 |
| Doc No : 1            | Page No: 2/15 |

#### **SCENARIO**

In Default Interface Accounts, there is no agent column to set as default

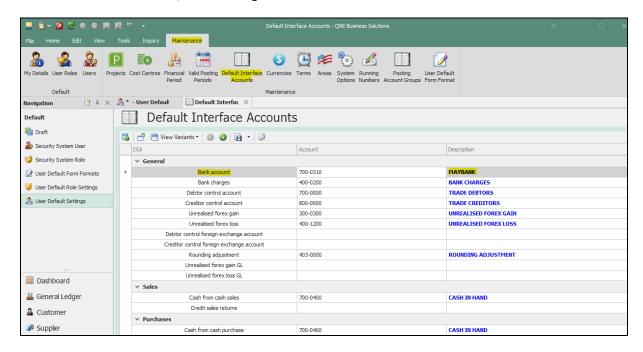

Customer requests to set agent as default to different user in the system.

For example, user, CINDY can only see own customer while another user, Jessica, who is the leader of CINDY, can see her team agents and customers.

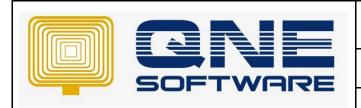

| QNE TIPS              |               |  |
|-----------------------|---------------|--|
| Product : QNE Optimum | Version: 1.00 |  |
| Doc No : 1            | Page No: 3/15 |  |

#### **SOLUTION**

1. Go to File > Modules

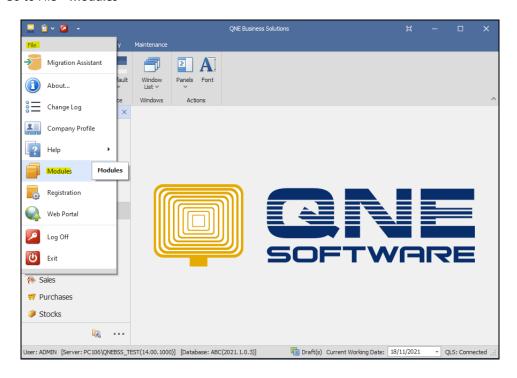

2. Tick **User Default Settings**. Additional module incurs extra charges. Save & Close.

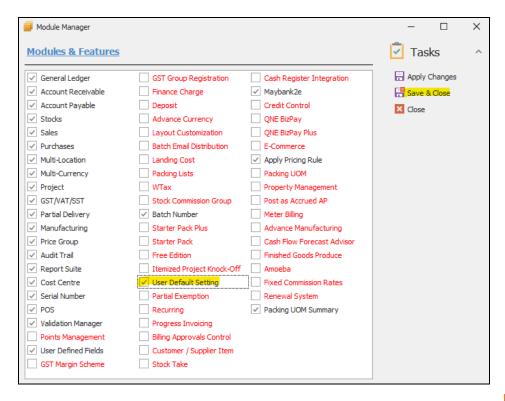

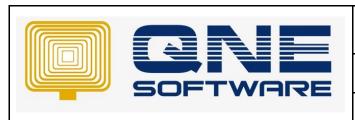

| QNE TIPS              |               |
|-----------------------|---------------|
| Product : QNE Optimum | Version: 1.00 |
| Doc No : 1            | Page No: 4/15 |

3. Create a user at Defaults > Security System User. Set the roles.

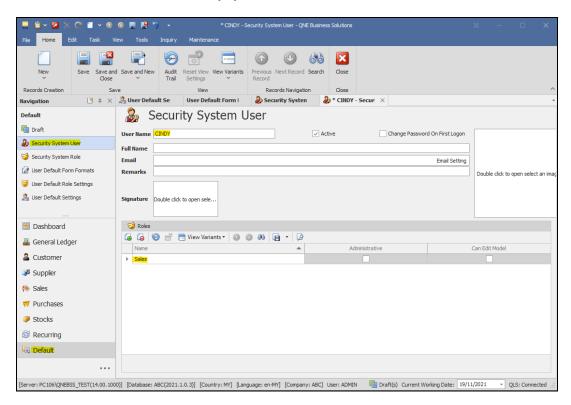

4. Go to Default > User Default Settings. Select the User created just now.

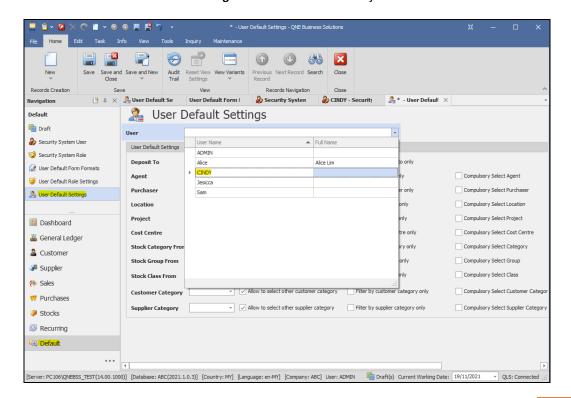

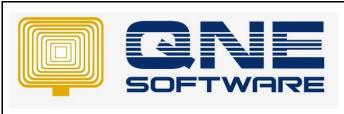

| QNE TIPS              |               |
|-----------------------|---------------|
| Product : QNE Optimum | Version: 1.00 |
| Doc No : 1            | Page No: 5/15 |

Note: This example uses User Default Settings. You can use another similar method which is **User Default Role Settings.** 

Refer to below link on how to set the user roles.

https://support.qne.com.my/support/solutions/articles/81000389123-how-to-create-user-and-user-roles-video-

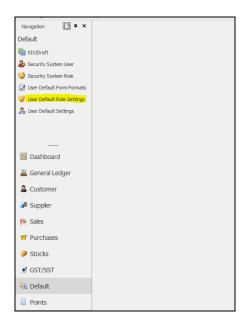

5. Select default agent for this user at Agent. Untick "Allow to select to other agent"

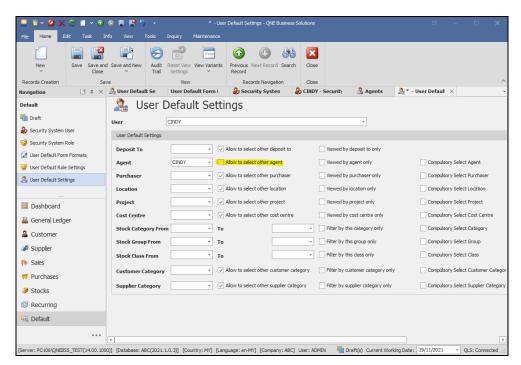

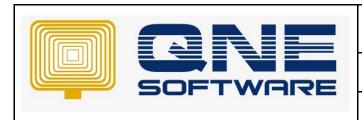

Product: QNE Optimum Version: 1.00

Doc No : 1 Page No: 6/15

User can only select default Agent as Cindy. There is no other agents available.

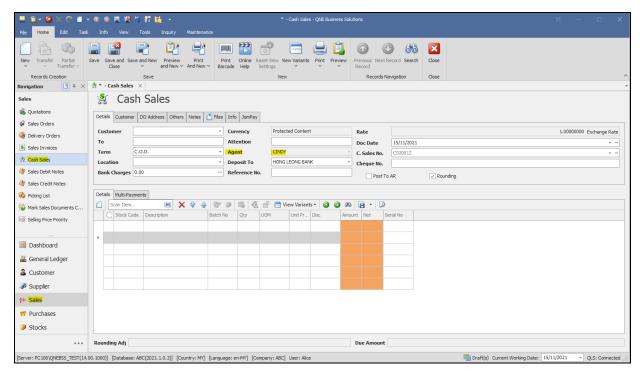

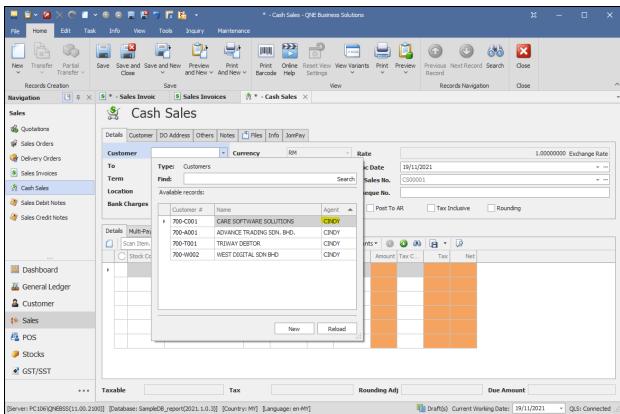

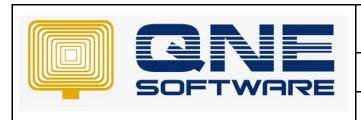

| QNE TIPS              |               |
|-----------------------|---------------|
| Product : QNE Optimum | Version: 1.00 |
| Doc No : 1            | Page No: 7/15 |

6. Tick "Allow to select to other agent"

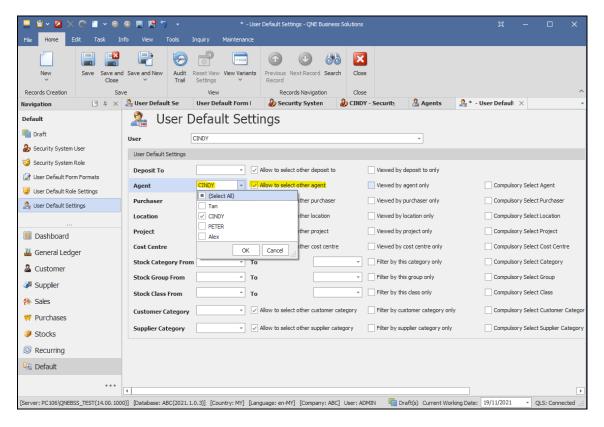

User can select other agents when create transaction.

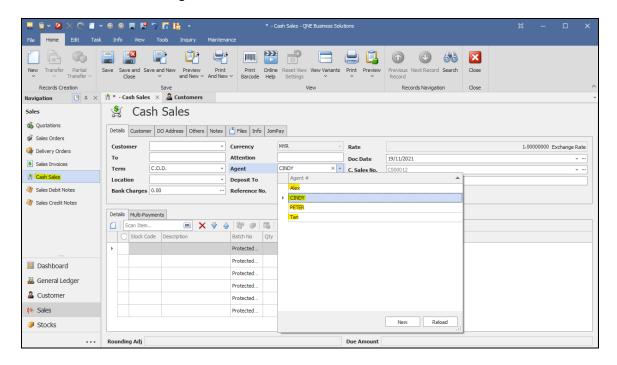

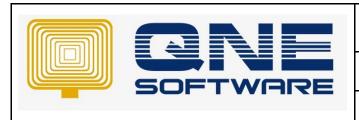

Product: QNE Optimum Version: 1.00

Doc No : 1 Page No: 8/15

User can select other agents' customers as well

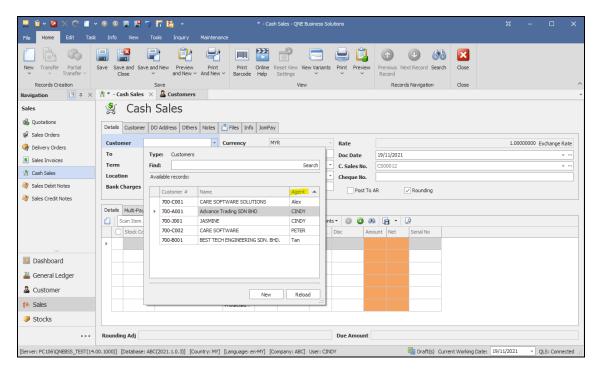

#### 7. Tick "View by agent only"

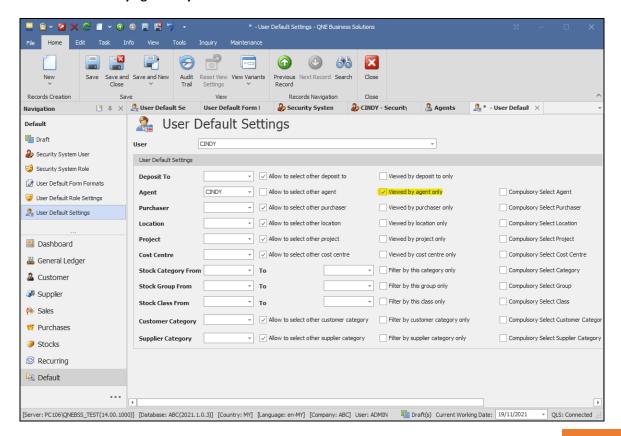

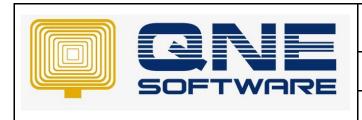

Product: QNE Optimum Version: 1.00

Doc No : 1 Page No: 9/15

User cannot see transactions by other agents.

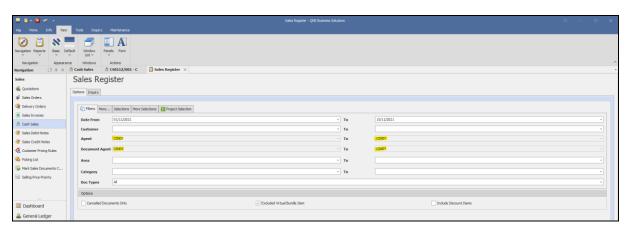

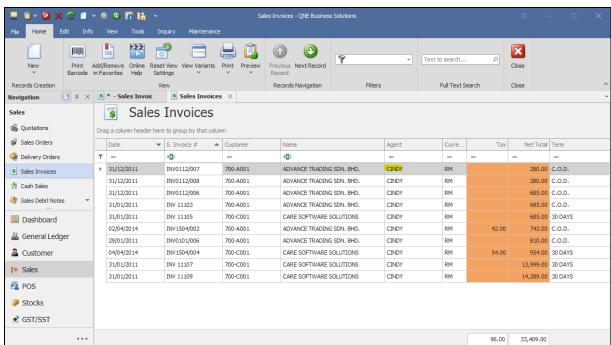

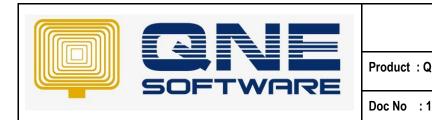

| QNE TIPS      |                |
|---------------|----------------|
| : QNE Optimum | Version: 1.00  |
| :1            | Page No: 10/15 |

8. Untick "View by agent only"

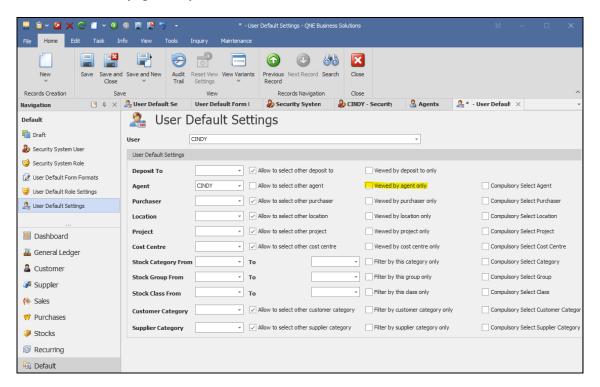

User can see transactions and customers by other agents in reports.

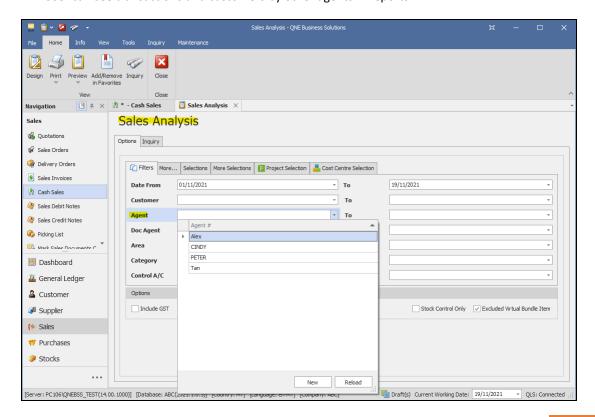

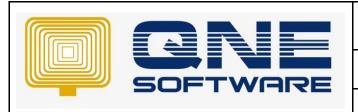

Product: QNE Optimum Version: 1.00

Doc No : 1 Page No: 11/15

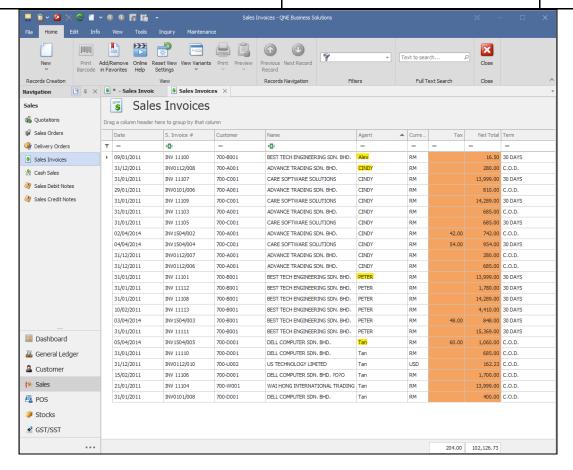

#### 9. Tick "Compulsory Select Agent"

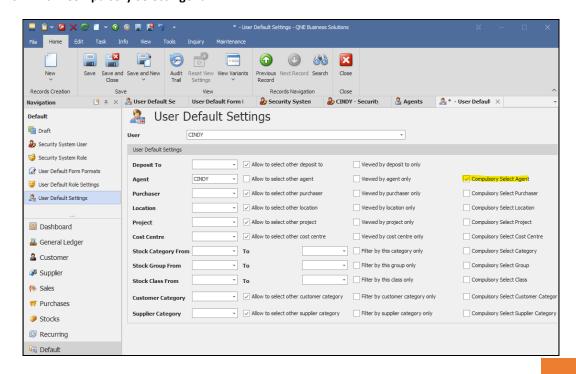

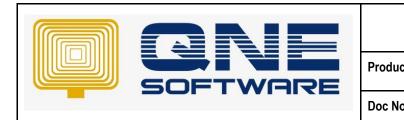

| QNE TIPS              |                |
|-----------------------|----------------|
| Product : QNE Optimum | Version: 1.00  |
| Doc No : 1            | Page No: 12/15 |

User cannot save without key in agent

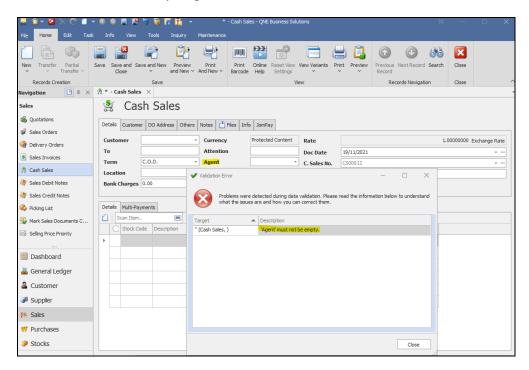

#### FOR LEADER TO VIEW OWN TEAM MEMBER'S CUSTOMERS

#### 1. Create another **user**

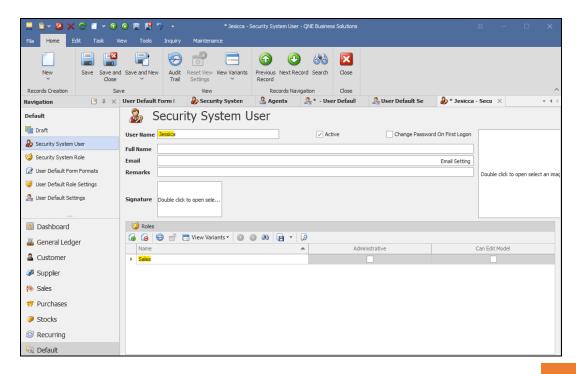

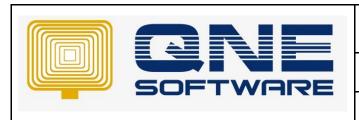

Product: QNE Optimum Version: 1.00

Doc No : 1 Page No: 13/15

2. Set team agents of Jesicca. Tick Allow to select other agents.

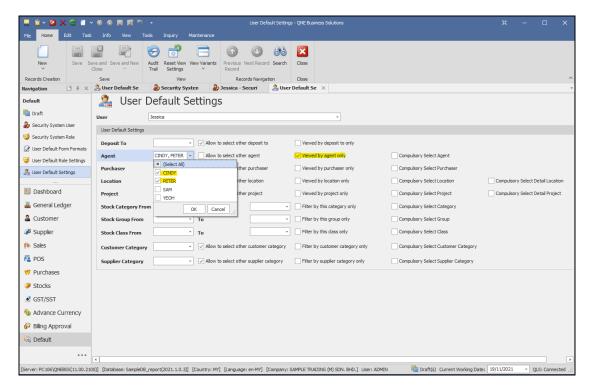

User can only select from default agents.

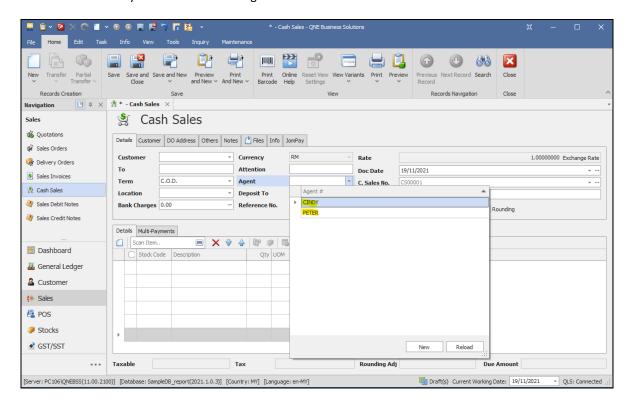

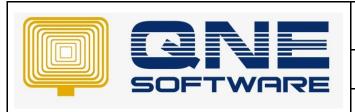

Product: QNE Optimum Version: 1.00

Doc No : 1 Page No: 14/15

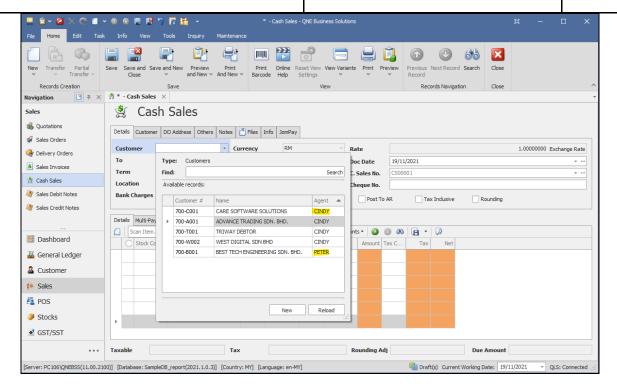

User can only view transactions and reports by default agents.

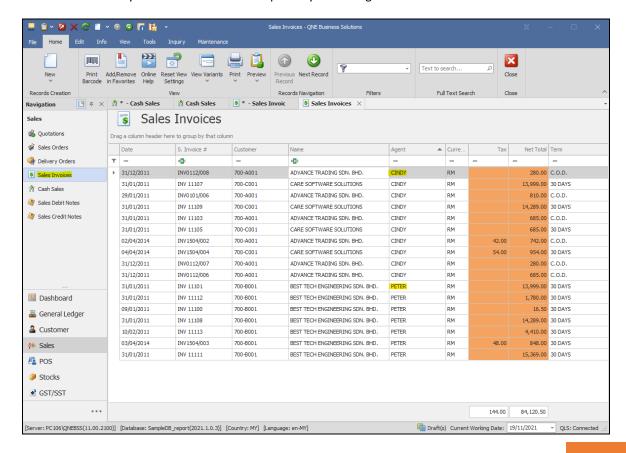

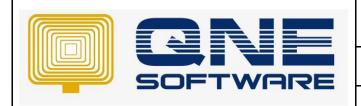

Product: QNE Optimum Version: 1.00

Doc No : 1 Page No: 15/15

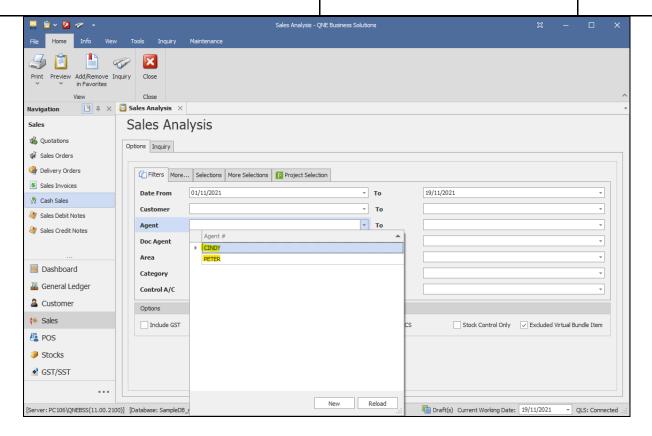